# *KB.50* **QUICK REFERENCE**

### $\rightarrow$  TOPCON

### TITLE BAR

Displays the type of main data, test name, time, and duration of current exam.

### DATA REFERENCE

Displays data measured by an external device, AR=Auto Refractometer, Rx=Lensmeter

### AUXILIARY LENS/PD DISPLAY

Displays the auxiliary lens set. The PD value is also displayed.

### MINI HELP

Displays the beginning portion of the customizable script for the current test.

#### **BASIC OPERATION** BUTTONS

These buttons are used for tests on sphere, cylinder, axis, and cross cylinder test.

#### $\Box$  SPECIAL FUNCTION **BUTTONS**

These buttons are used before and after tests to select settings, data input/output, menu display, power on/off for monitor, etc.

Press [Shift] and [Menu] buttons at the same time, and you can access [Settings] menu.

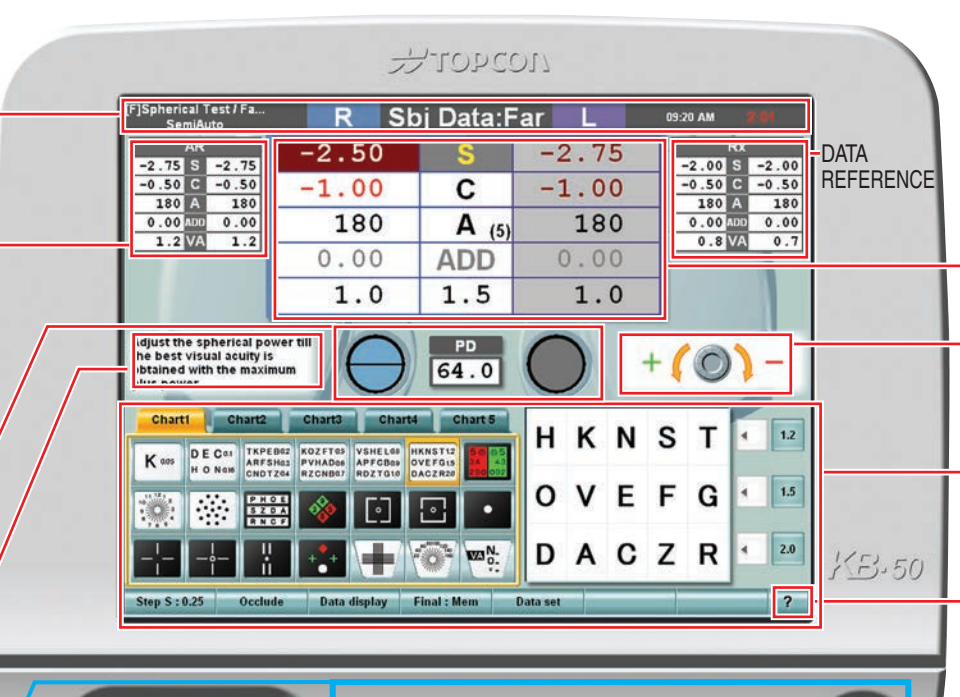

#### $\odot$  $\odot$  $\odot$  $\odot$  $\bigcirc$  $\widehat{\in}$  $\textcircled{\textsf{n}}$  $\sqrt{2}$  $D\bigoplus$ Menu<br>
Ghift  $\sqrt{A}$  $(Prog)$  $\bigcirc$  $\bigcirc$  $\bigcirc$ ⋐  $\biguplus$ VA Print) DIAL SET BUTTON

### PROG BUTTON

**EXECUTED** FUNCTION SELECTOR

BUTTONS These buttons are used to change dial functions.

Press [Prog] button, and the registered courses are displayed. Select a course or test to be started with the dial and press [SET] button to start the course.

### MAIN DATA

Displays the current lens settings in the CV-5000.

### DIAL NAVIGATION

Indicates which way to turn dial for  $+/-$ .

### TOUCH PANEL OPERATION UNIT

Items may be selected in this area of the screen by touching the screen.

### **HFIP**

Displays the customized text for the test being performed.

### MASK SELECTOR BUTTON

This button is used to apply the vertical, horizontal or character mask or the red/green filter to the chart.

### MASK MOVE BUTTON

You can change the use of the mask or change the chart to the previous or next one. Press each arrow button, and you can move the visible chart.

### VA BUTTON

This button is used to input the visual acuity. Press [VA] button and select the visual acuity. Press [SET] button to record the visual acuity. If you use mask, the visual acuity is set.

## **FLOW OF SIMPLE EXAMINATION**

**CV-5000 & KB-50 system realizes the refraction only with simple operations by automatic refraction program. Programs 1-5 are customizable.**

Printed in Japan 0000 0000 06.10 3000SB 0 ©2006 TOPCON CORPORATION All Rights Reserved

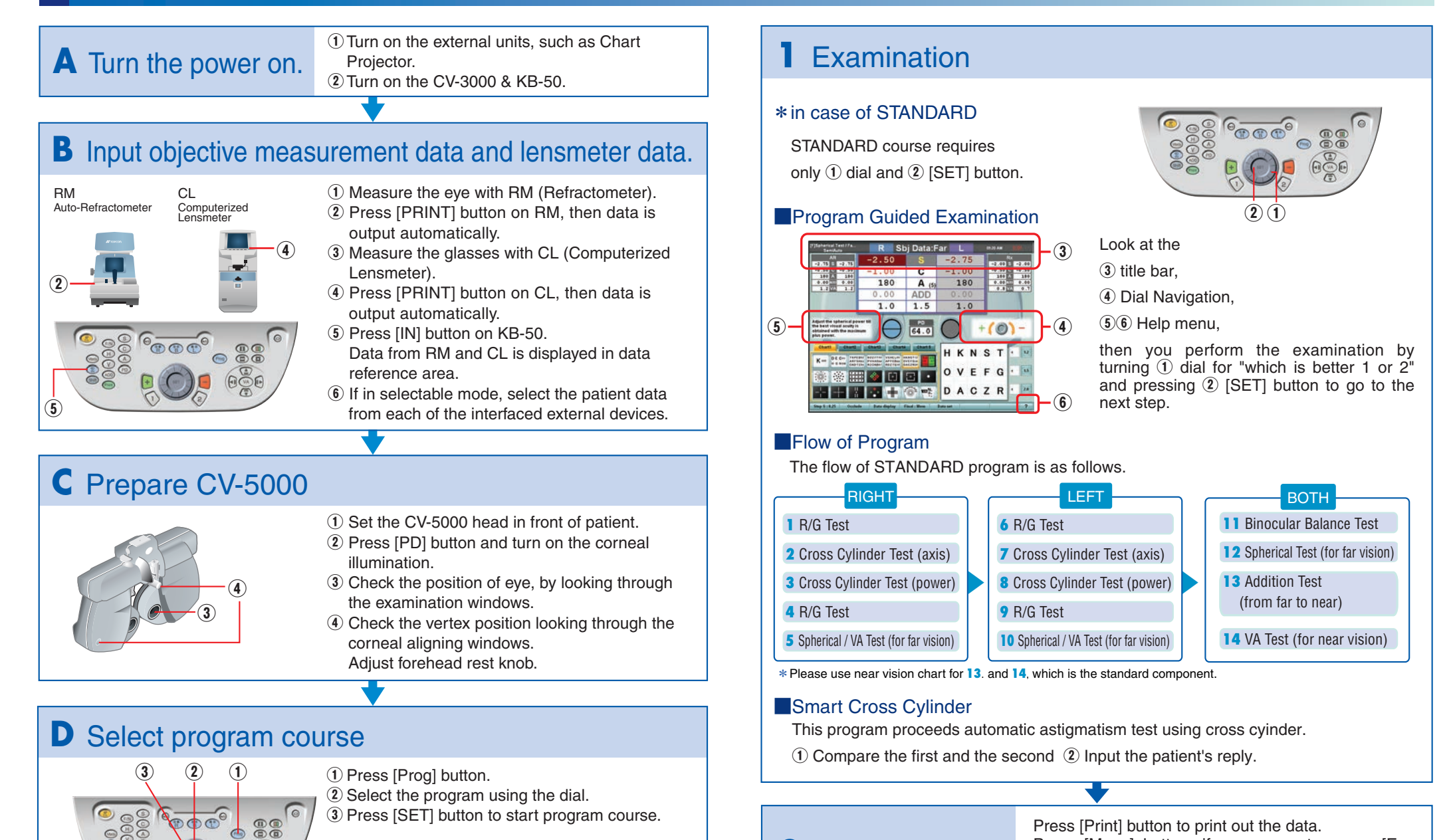

\*STANDARD is registered as default program course.

※When customizing the defalut setting or programs, press [Shift] and [Menu] to access the [Settings] menu.

examination tool] for consultation.

Press [Menu] button, if necessary, to acess [Eye

Press [CL] button to reset. All for the test.

**2** End of the test